# **Korisničke upute**

# REGISTAR DAVATELJA POŠTANSKIH USLUGA

Hrvatska regulatorna agencija za mrežne djelatnosti (HAKOM)

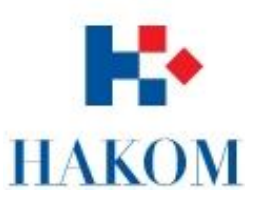

# **SADRŽAJ**

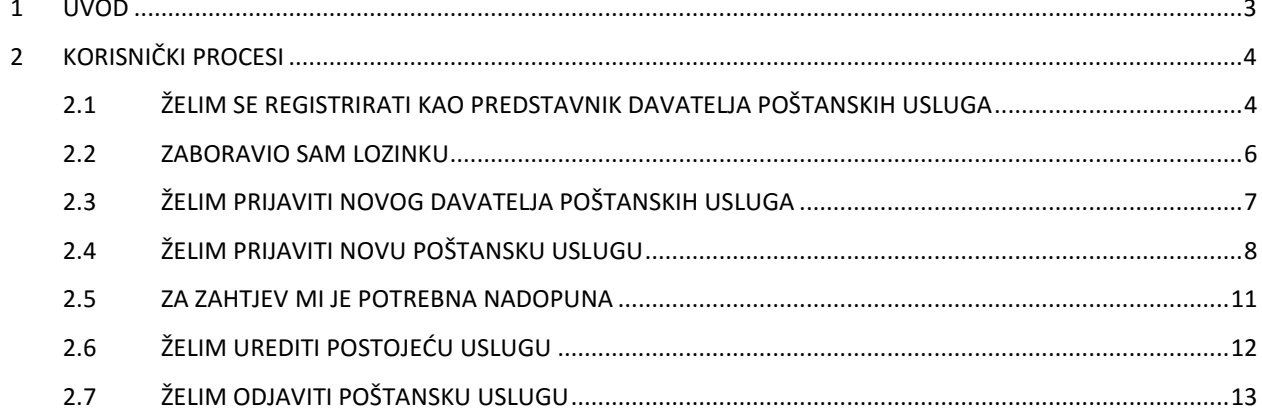

## **1 UVOD**

Registar davatelja poštanskih usluga omogućuje javnosti podnošenje prijave za obavljanje poštanskih usluga novih davatelja poštanskih usluga, kao i izmjenu postojećih podataka ili usluga za već prijavljene davatelje poštanskih usluga. Kako bi korisnik mogao mijenjati podatke, prvo se mora prijaviti kao predstavnik davatelja poštanskih usluga. Prilikom prijave može odabrati da predstavlja neki od već postojećih davatelja poštanskih usluga ili da će prijaviti novog davatelja poštanskih usluga. HAKOM će provjeriti vjerodostojnost prijave predstavnika te ukoliko je ona odobrena, korisnik će moći podnositi zahtjeve za prijavom novih davatelja poštanskih usluga, odjavom postojećih usluga, prijavom novih ili izmjenom podataka za postojeće usluge.

U sljedećem poglavlju će biti opisani pojedini koraci prijave predstavnika ili ispunjavanja zahtjeva vezanih uz poštanske usluge, što učiniti u slučaju da je potrebna nadopuna zahtjeva i kako odjaviti postojeće usluge.

Ukoliko imate dodatnih pitanja, molimo pošalite svoj upit u obliku email poruke na adresu: [rdpu@hakom.hr.](mailto:rdpu@hakom.hr)

# **2 KORISNIČKI PROCESI**

#### **2.1 ŽELIM SE REGISTRIRATI KAO PREDSTAVNIK DAVATELJA POŠTANSKIH USLUGA**

Na početnoj stranici u navigacijskoj traci odaberite opciju Registracija.

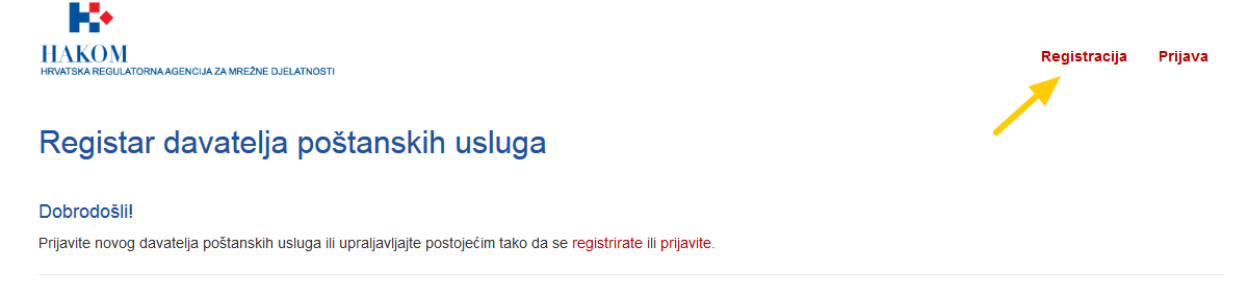

Otvoriti će Vam se obrazac registracije predstavnika davatelja poštanskih usluga. Obrazac popunite sa vlastitim podacima te posebnu pozornost obratite na polje "Email" pošto je to adresa na koju će Vam stići poruka o potvrđivanju korisničkog računa te sve daljnje obavijesti vezane uz Vaš korisnički račun.

Ukoliko se prijavljujete za već postojećeg davatelja poštanskih usluga (DPU), odaberite ga (ili više njih) koje predstavljate označujući polje uz naziv DPU-a. Ako želite prijaviti novi DPU, označite polje "Prijavit ću novi DPU". Također, označite polje "Nisam robot" te zatim pritisnite na gumb "Registriraj se".

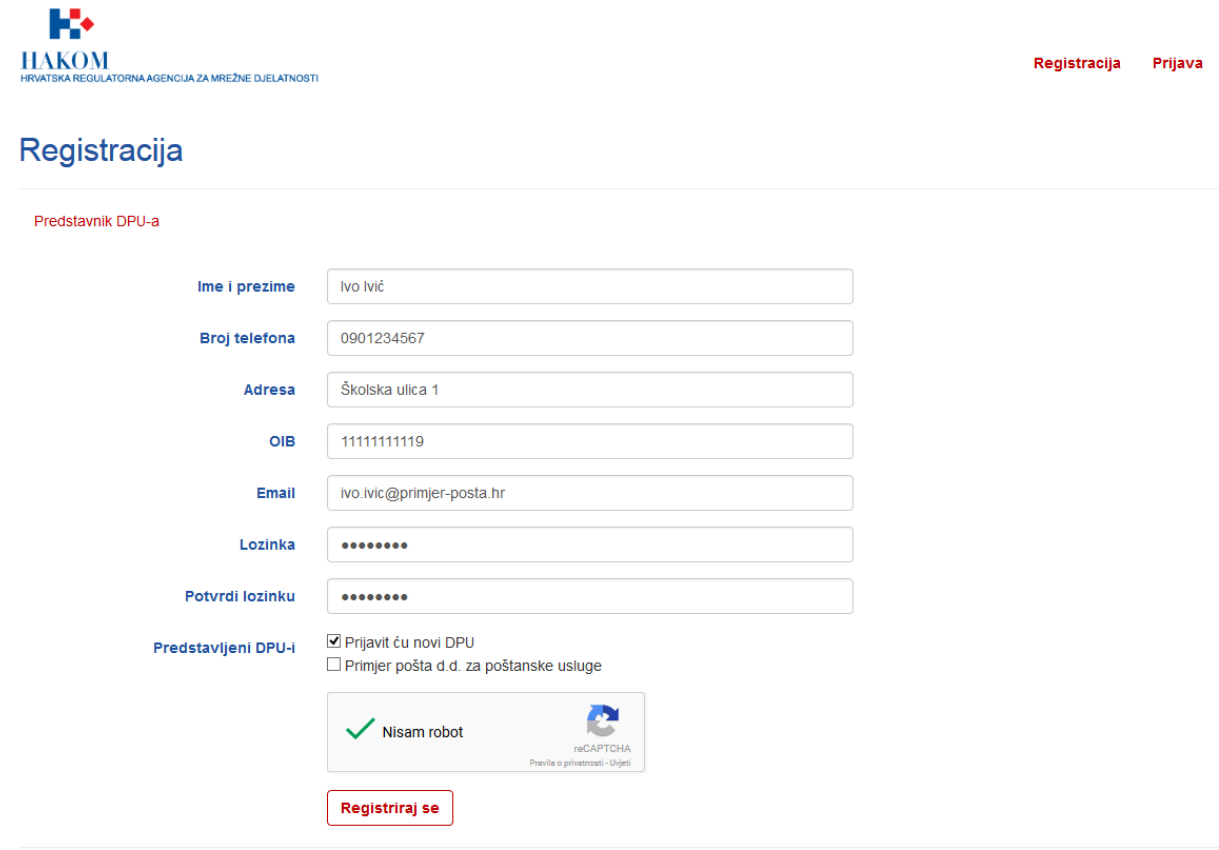

Na email adresu koju ste upisali će stići poruka sa poveznicom za potvrđivanje Vašeg korisničkog računa. Molimo, pritisnite poveznicu jer se u protivnom ne ćete moći prijaviti u sustav. Ukoliko ne vidite poruku u Vašem email pretincu, molimo provjerite svoje "Junk", "Spam" ili "Neželjena pošta" pretince. Ako nakon sat vremena još uvijek ne vidite email poruku u Vašem pretincu, pošaljite poruku na email adresu: [rdpu@hakom.hr](mailto:rdpu@hakom.hr) sa opisom Vašeg problema.

**Kako bi Vaša registracija bila uspješna** potrebne su sljedeće dvije aktivnosti:

- Potvrđivanje vlastitog korisničkog računa putem poveznice u email poruci nakon registracije
- Primitak email poruke o odobravanju Vašeg korisničkog računa od HAKOM odobravatelja

Tek nakon ovih aktivnosti ćete se moći uspješno prijaviti u sustav i početi sa radom.

#### **2.2 ZABORAVIO SAM LOZINKU**

Ukoliko ste zaboravili lozinku, u navigacijskoj traci odaberite opciju "Prijava". Zatim odaberite opciju "Zaboravljena lozinka" koja se nalazi ispod gumba "Prijavi se".

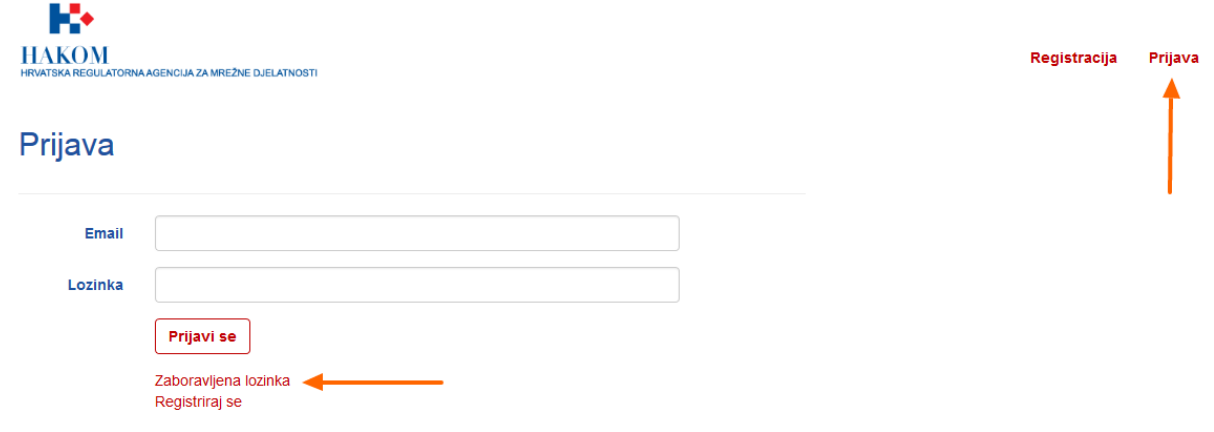

Na sljedećem obrascu ispunite polje "Email" sa email adresom kojom ste se registrirali kao predstavnik DPUa te označite polje "Nisam robot". Ukoliko ste ispravno unijeli vlastitu email adresu, u Vaš pretinac će stići poruka s poveznicom na obrazac za resetiranje lozinke. Ukoliko ne vidite poruku u Vašem email pretincu, molimo provjerite svoje "Junk", "Spam" ili "Neželjena pošta" pretince. Ako nakon sat vremena još uvijek ne vidite email poruku u Vašem pretincu, pošaljite poruku na email adresu: [rdpu@hakom.hr](mailto:rdpu@hakom.hr) sa opisom Vašeg problema.

Pritiskom na poveznicu u email poruci, prikazati će Vam se obrazac za resetiranje lozinke. Ispunite polja sa email adresom kojim ste se registrirali kao predstavnik DPU-a te preostala polja popunite sa novom lozinkom. Pritiskom na gumb "Resetiraj lozinku" Vaša lozinka će biti resetirana te se njom možete prijaviti u sustav.

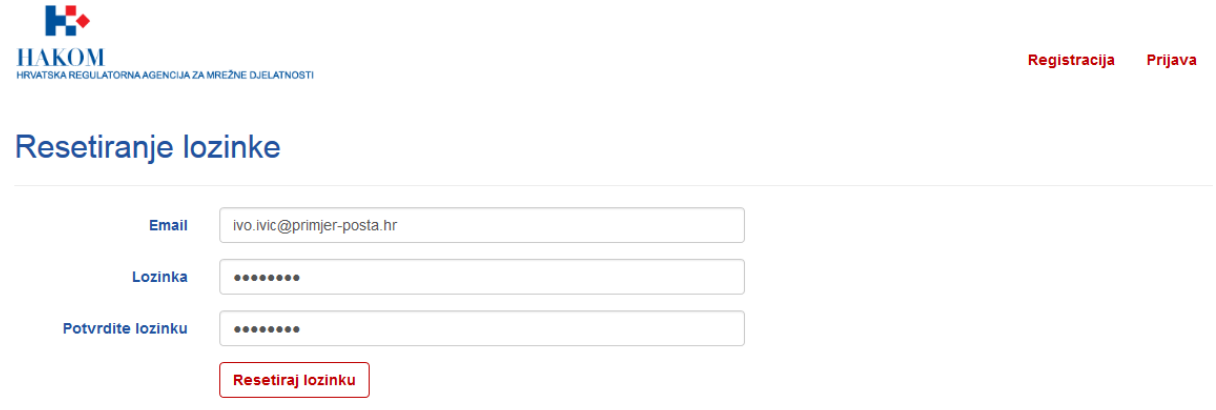

#### **2.3 ŽELIM PRIJAVITI NOVOG DAVATELJA POŠTANSKIH USLUGA**

Na ekranu pregleda predstavljenih DPU-a ili na ekranu pregleda zahtjeva pritisnite gumb "Novi davatelj PU-a".

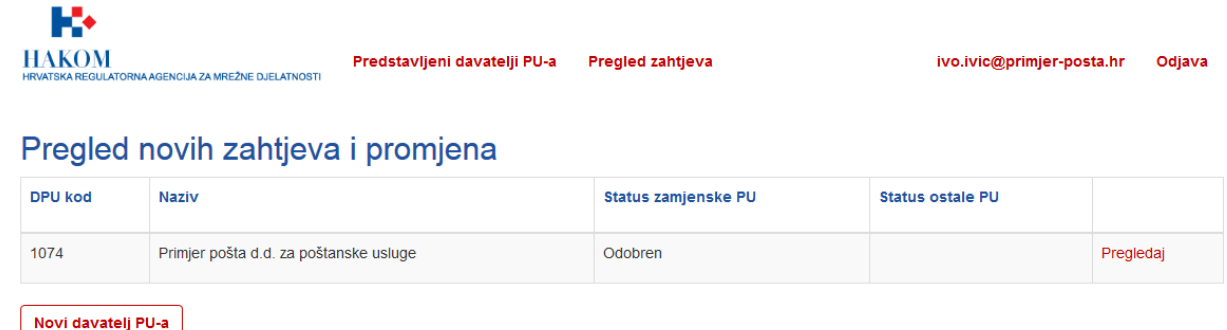

Otvoriti će se ekran sa obrascem za unos osnovnih podataka u novom davatelju poštanskih usluga. Ukoliko prijavljujete sebe kao davatelja poštanskih usluga, odaberite fizičku osobu kao vrstu podnositelja. U protivnom, odaberite pravnu osobu kao vrstu podnositelja.

Molimo da poštanski broj unesete u obliku međunarodne poštanske šifre: 2 slova koja jedinstveno označuju državu te broj poštanskog ureda (npr. HR10000 za Zagreb). Email adresa koju upišete u polje "Email" će služiti kao adresa za dostavu poruka vezanih uz samog davatelja poštanskih usluga.

Kada završite sa popunjavanjem podataka, pritisnite gumb "Spremi". Zatim će Vam se otvoriti ekran za unos zahtjeva za prijavu poštanskih usluga.

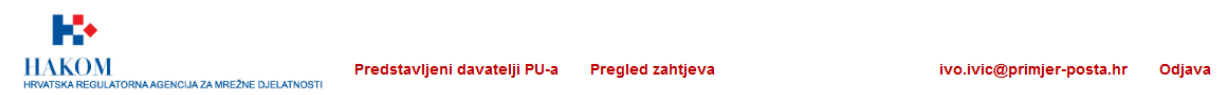

#### Prijava novog davatelja poštanskih usluga

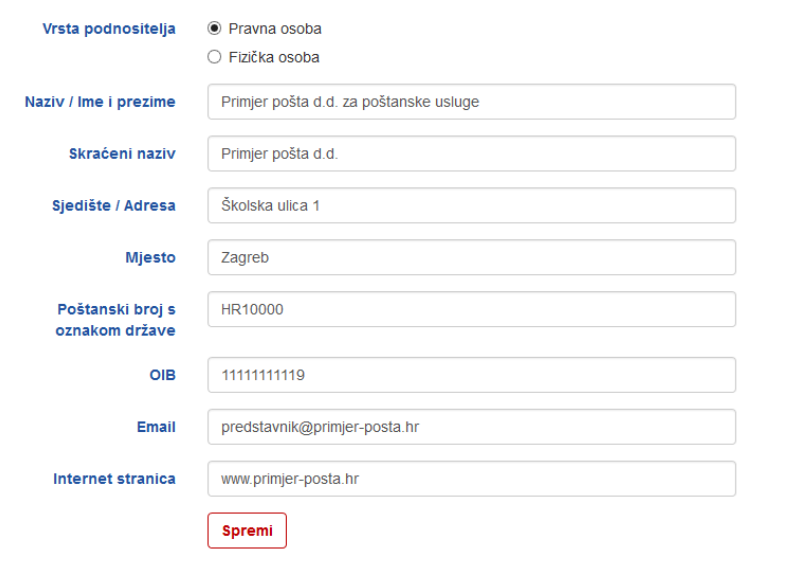

## <span id="page-7-0"></span>**2.4 ŽELIM PRIJAVITI NOVU POŠTANSKU USLUGU**

U navigacijskoj traci izaberite opciju "Predstavljeni davatelji PU-a".

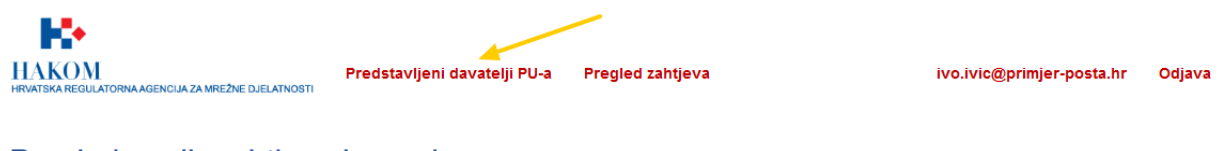

### Pregled novih zahtjeva i promjena

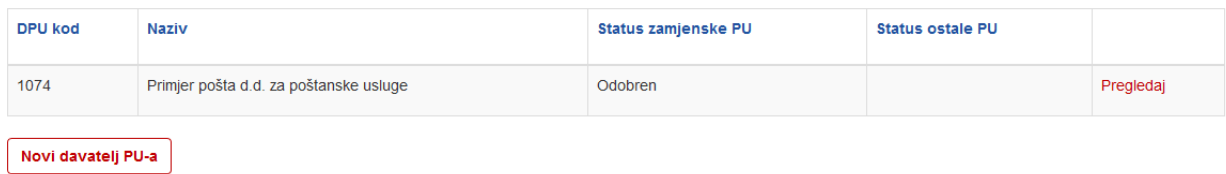

Otvoriti će Vam se ekran pregleda aktivnih davatelja poštanskih usluga. Odaberite davatelja poštanskih usluga za kojeg želite prijaviti novu uslugu pritiskom na poveznicu "Pregledaj u tablici aktivnih davatelja PU-a".

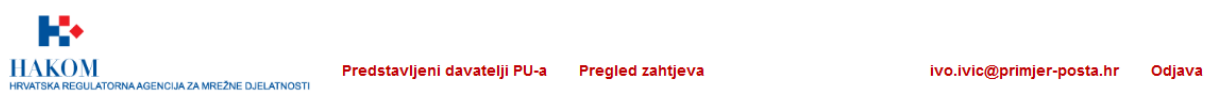

#### Pregled aktivnih davatelja PU-a

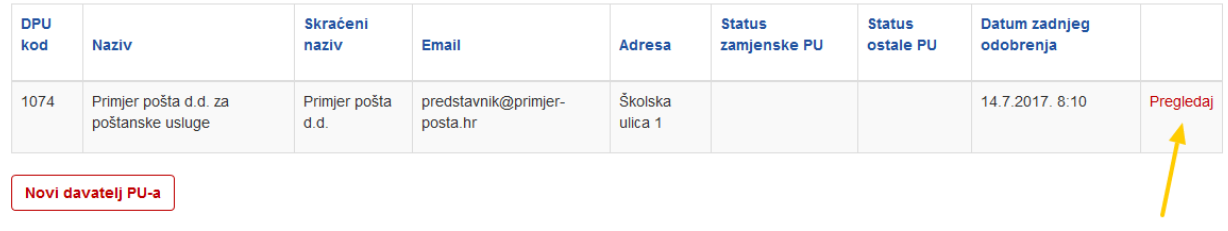

Ukoliko ste tek prijavili novog davatelja PU-a i niste još prijavili uslugu vezanu uz njega, odaberite opciju "Pregled zahtjeva" te na jednak način odaberite davatelja PU-a za kojeg želite prijaviti uslugu.

Otvoriti će Vam se ekran sa postojećim podacima za davatelja PU-a na kojem možete pritiskom na gumb "Dodaj zamjensku poštansku uslugu" ili "Dodaj ostale poštanske usluge" prijaviti željenu uslugu.

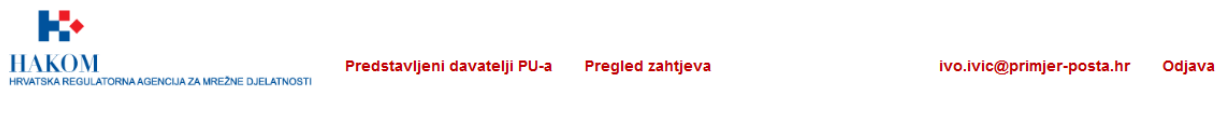

#### Uređivanje davatelja poštanskih usluga

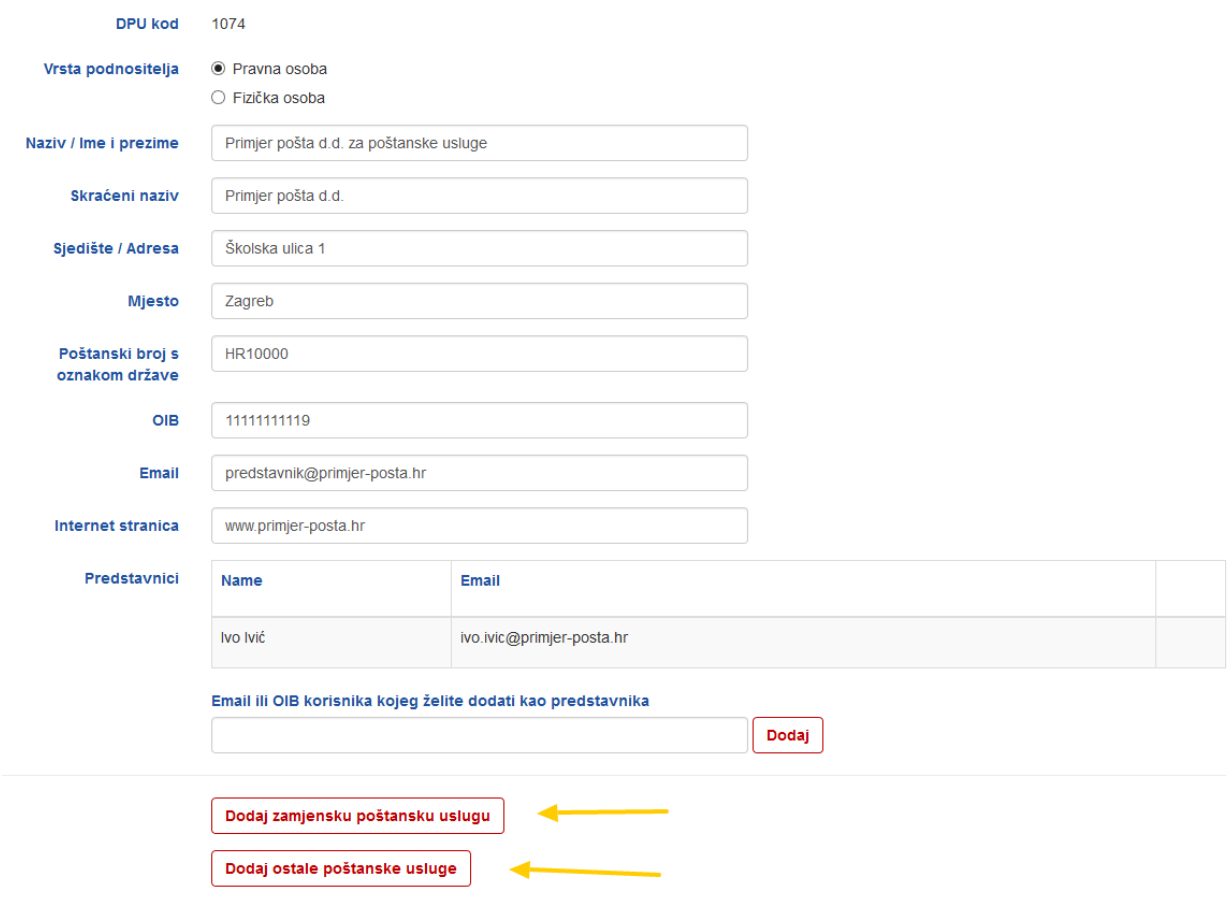

Nakon pritiska na željeni gumb, otvoriti će vam se obrazac za prijavu usluge. Odaberite podvrste usluge koje želite prijaviti (ukoliko ste odabrali ostale usluge, pomoću gumba "Dodaj novu podvrstu" možete definirati vlastite nazive usluga). U polje "Očekivani početak obavljanja usluga" unesite željeni datum početka obavljanja usluga. Datum mora biti minimalno 15 dana nakon dana podnošenja zahtjeva. Pritiskom na gumb "Dodaj još dokumenata" možete otvoriti dodatna polja za unos dokumenata. Polje "Opis usluge" je obavezno. Molimo da u njemu opišete usluge koje nudite. Ukoliko želite sa svojom prijavom predati poruku odobravatelju, možete to učiniti tako da ispunite polje "Poruka odobravatelju".

Pritiskom na gumb "Spremi" spremit će se Vaše izmjene te možete nastaviti kasnije s ispunjavanjem obrasca. Kada ste zadovoljni sa popunjenim podacima, pritisnite gumb "Predaj zahtjev". Nakon te akcije više ne ćete moći uređivati zahtjev te će on biti proslijeđen HAKOM-u na odobravanje. O odluci ćete biti obaviješteni na email adresu davatelja PU-a.

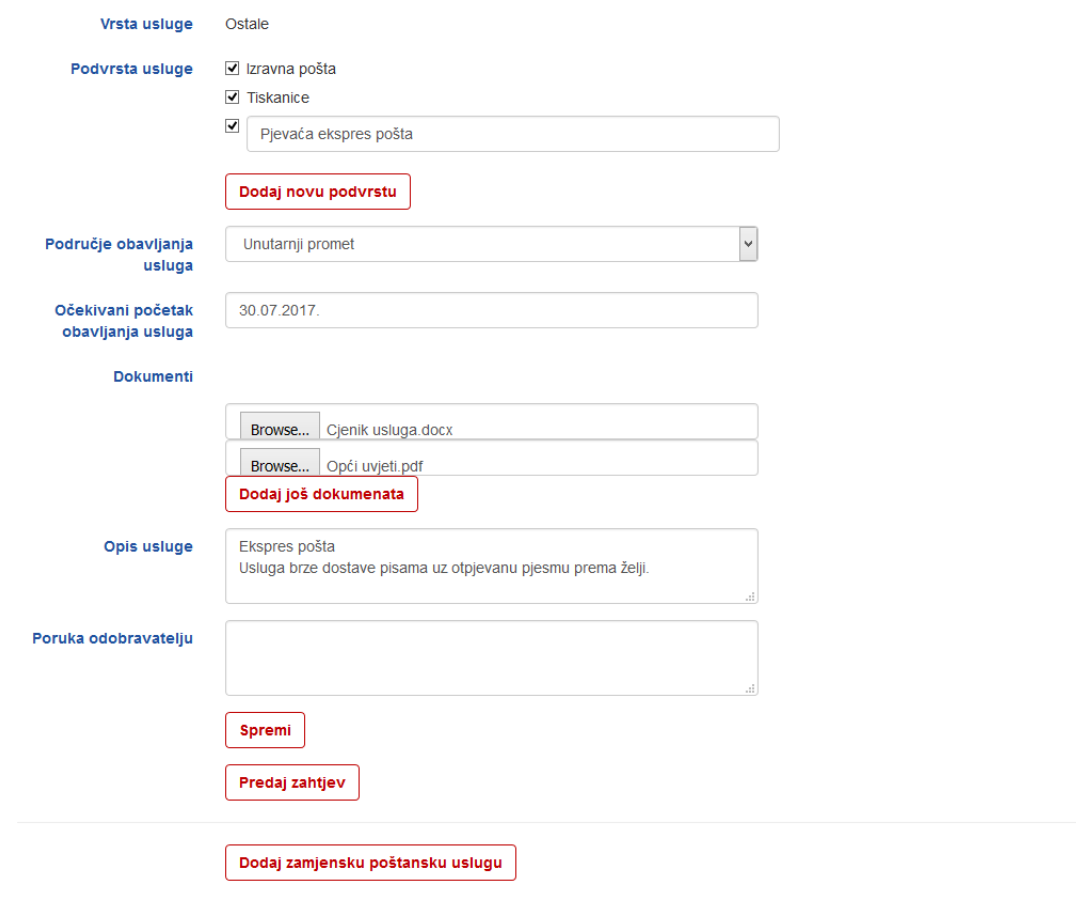

#### **2.5 ZA ZAHTJEV MI JE POTREBNA NADOPUNA**

Ukoliko je za Vaš zahtjev potrebna nadopuna, na email adresu davatelja PU-a ćete dobiti poruku koja navodi razlog zbog kojeg je Vaš zahtjev poslan na nadopunu. Razlog također možete vidjeti ako odaberete opciju "Pregled zahtjeva" u navigacijskoj traci to odaberete poveznicu "Pregledaj" uz zahtjev za koji je potrebna nadopuna.

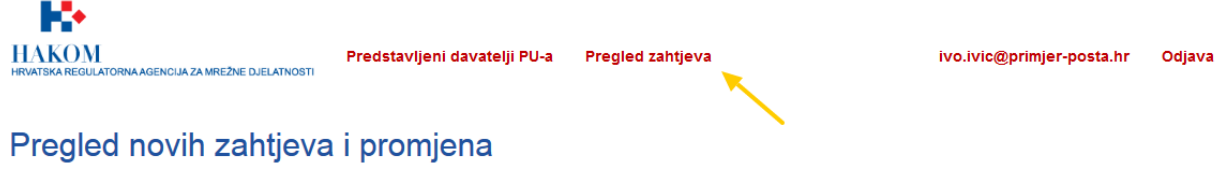

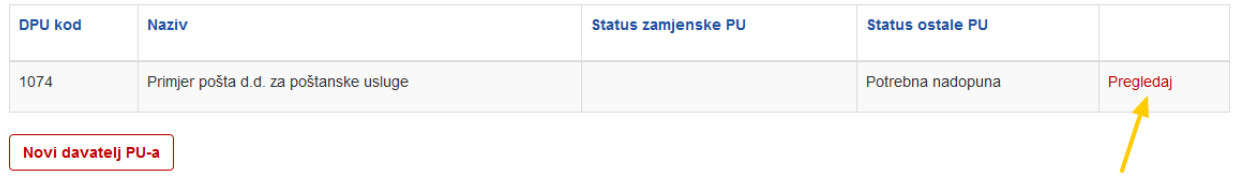

Na ekranu prijave zahtjeva pod poljem "Poruka predstavniku" možete vidjeti razlog zbog kojeg je potrebna nadopuna. Proces ispravka podataka identičan je kao prvotni unos prijave kao što je to opisano u poglavlju "Želim [prijaviti novu](#page-7-0) poštansku uslugu".

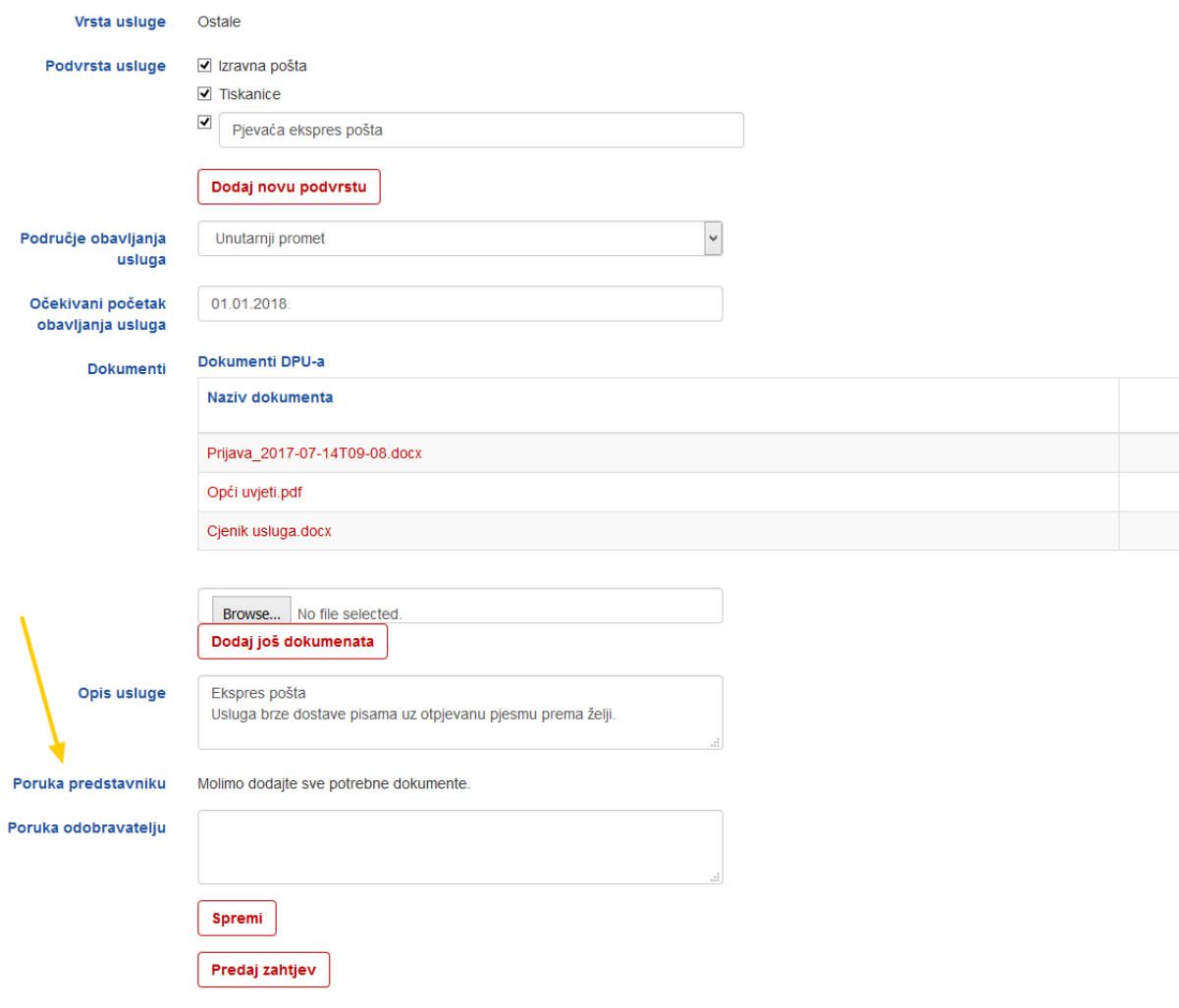

### **2.6 ŽELIM UREDITI POSTOJEĆU USLUGU**

Ukoliko Vam je neka od usluga već odobrena i želite dodati novu podvrstu ili izmijeniti postojeće podatke, odaberite opciju "Predstavljeni davatelji PU-a" u navigacijskoj traci te slijedite poveznicu "Pregledaj" uz davatelja poštanskih usluga koji želite izmijeniti.

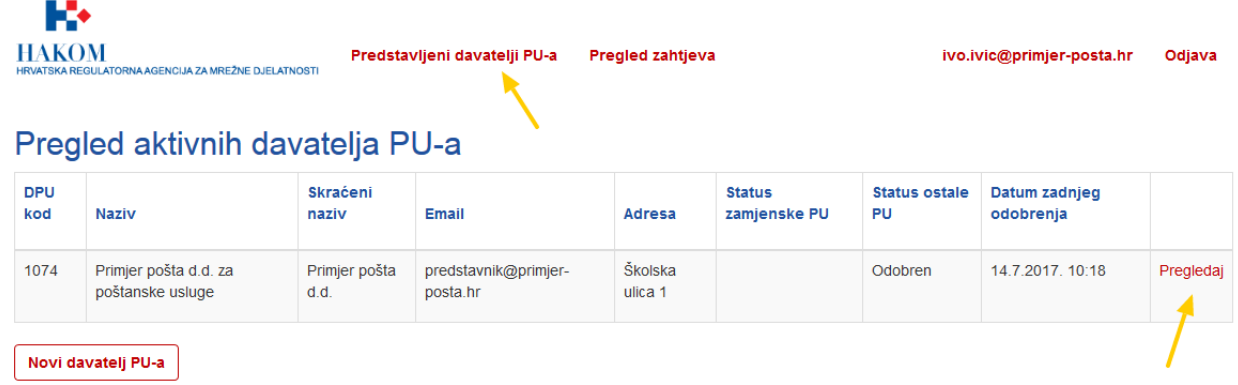

Otvoriti će se ekran pregleda konkretnog davatelja PU-a. Uz uslugu koju želite promijeniti pritisnite gumb "Uredi". Otvoriti će Vam se ekran za podnošenje zahtjeva. Proces uređivanja podataka identičan je kao prvotni unos prijave kao što je to opisano u poglavlju ["Želim prijaviti novu poštansku](#page-7-0) uslugu".

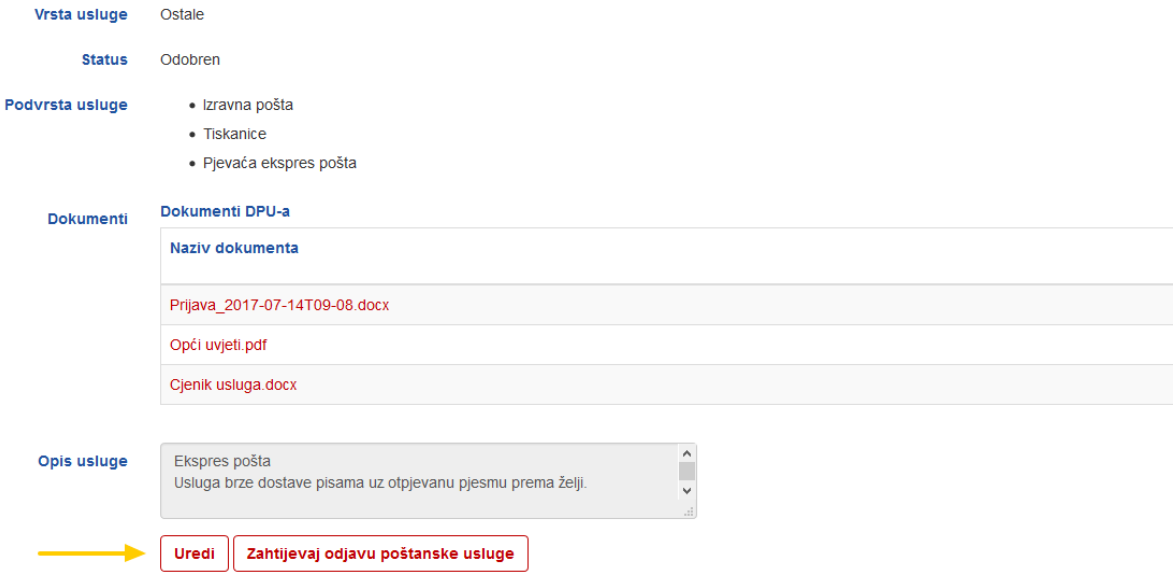

#### **2.7 ŽELIM ODJAVITI POŠTANSKU USLUGU**

Ukoliko želite odjaviti neku od odobrenih usluga ili podvrsta usluge, odaberite opciju "Predstavljeni davatelji PU-a" u navigacijskoj traci te slijedite poveznicu "Pregledaj" uz davatelja poštanskih usluga koji želite izmijeniti.

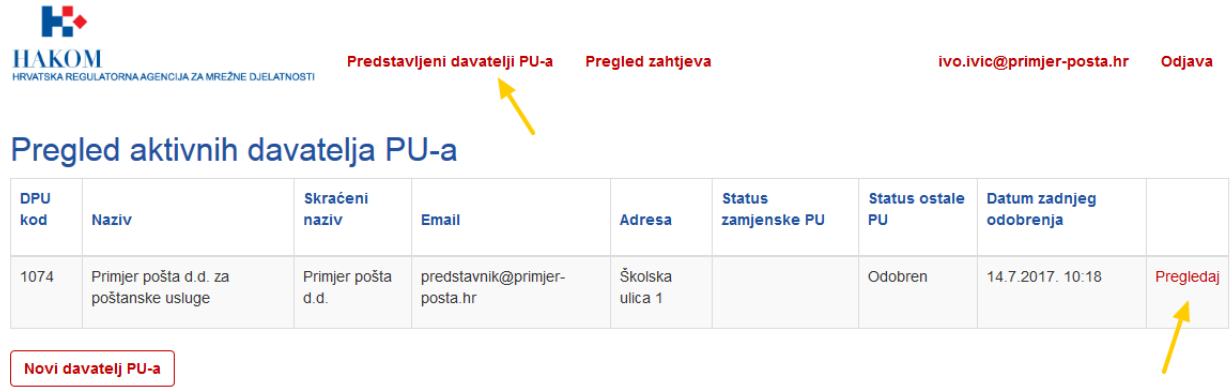

Otvoriti će se ekran pregleda konkretnog davatelja PU-a. Uz uslugu koju želite promijeniti pritisnite gumb "Zahtijevaj odjavu usluge".

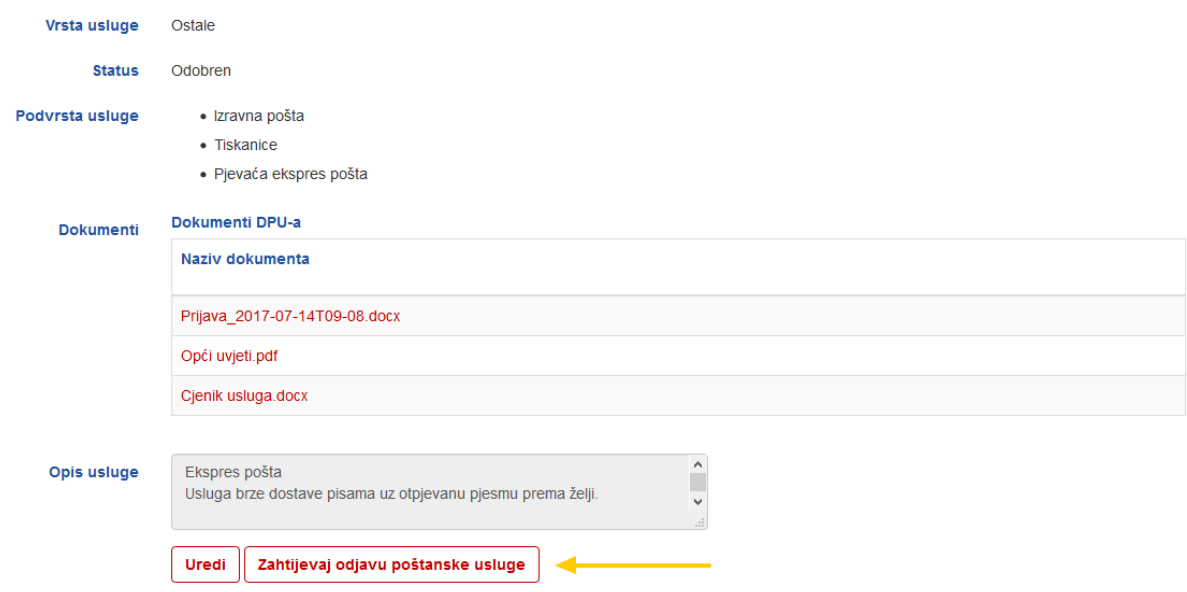

Otvoriti će Vam se ekran zahtjeva odjave usluge na kojem izaberite koje podvrste usluga želite odjaviti. Ukoliko želite odjaviti cijelu uslugu, označite sve podvrste usluga. Kada ste odabrali podvrste usluga koje želite odjaviti te priložili potrebnu dokumentaciju, pritisnite gumb "Predaj zahtjev za odjavom usluge". Nakon te akcije više ne ćete moći uređivati zahtjev te će on biti proslijeđen HAKOM-u na odobravanje. O odluci ćete biti obaviješteni na email adresu davatelja PU-a.

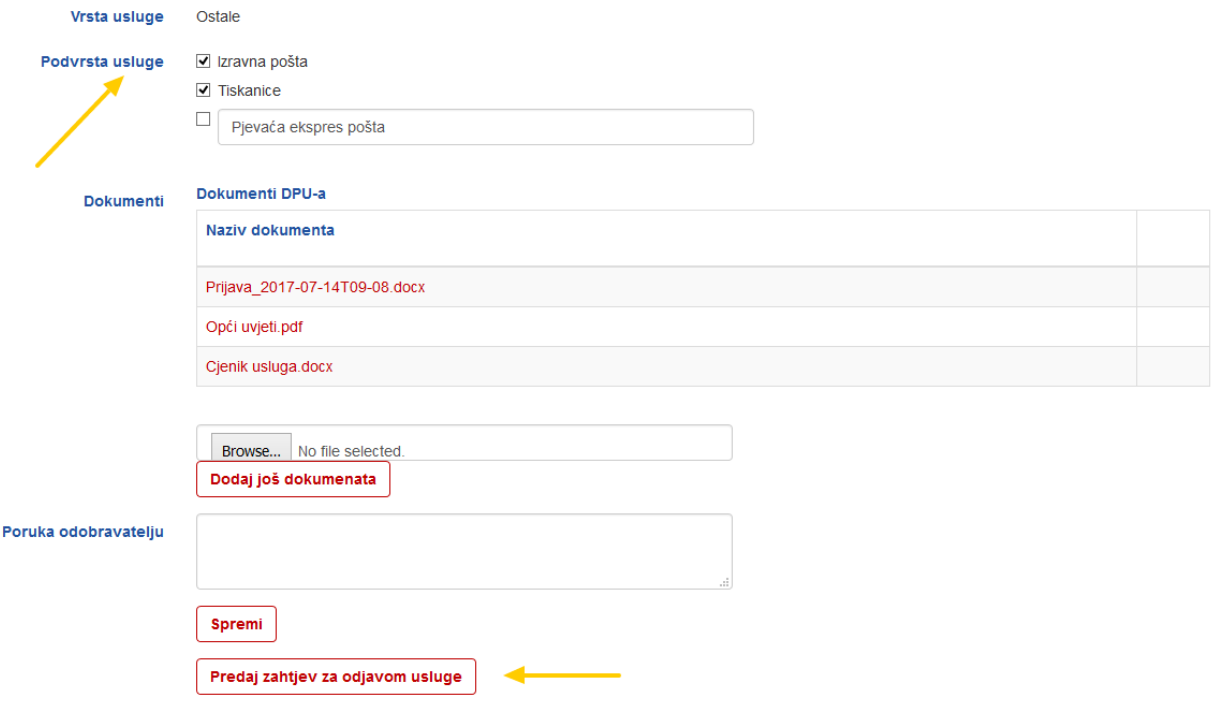